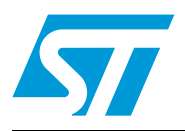

# **UM0949 User manual**

# STMT/8L-FV1 STM8L evaluation board with touch-sensing library

### **Introduction**

The STM8L evaluation board with the touch-sensing library enables designers, who are familiar with the standard STM8Lxxx microcontrollers, to create higher-end look-and-feel user interfaces by replacing conventional electromechanical switches with touch-sensing controls. Designers can thus combine touch-sensing functions with traditional MCU features such as communication, LED control, beeper, LCD control, and so on.

The touch-sensing firmware library is part of the application firmware.

Maturity, robustness, flexibility, and outstanding performance make the STM8L evaluation board with the touch-sensing library a simple and robust solution. In addition, its low time-tomarket period facilitates the development of numerous applications including mobile phones, cooking appliances and printers, to name a few.

In development mode, designers can debug, modify, adapt, or integrate the touch-sensing library in the application firmware using the ST MCU toolset with the ST Visual Develop (STVD) IDE interface.

#### **Evaluation firmware**

Evaluation firmware is preloaded in the board's STM8L15x device for easy demonstration of the device peripherals in stand-alone mode. To download the latest version and for more information refer to the STMT/8L-EV1 demonstration software available on www.st.com.

### **Order code**

To order the STM8L evaluation board with the touch-sensing library, use the order code STMT/8L-EV1.

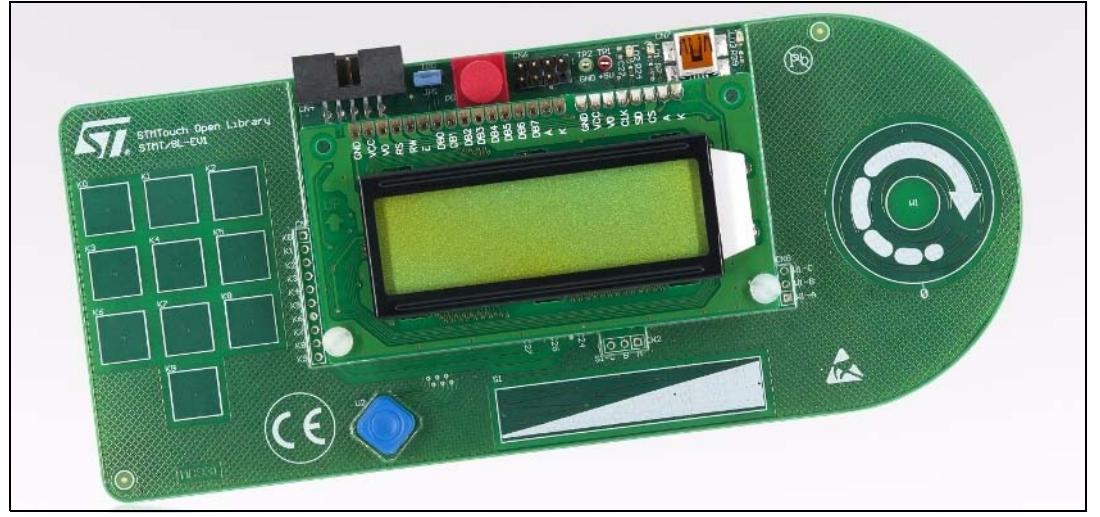

#### **Figure 1. STM8L evaluation board**

December 2010 Doc ID 17562 Rev 2 1/25

# **Contents**

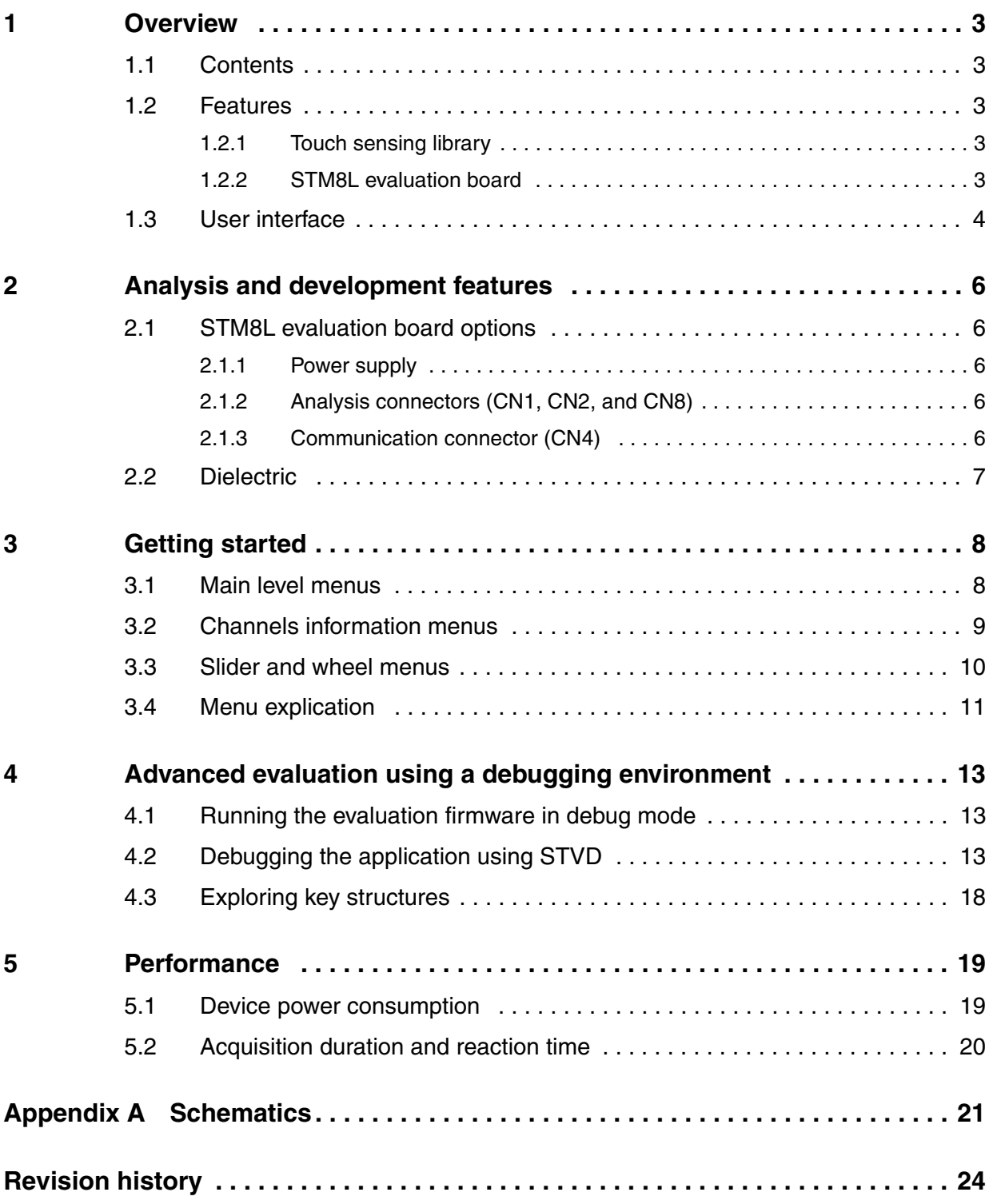

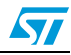

## <span id="page-2-0"></span>**1 Overview**

### <span id="page-2-1"></span>**1.1 Contents**

The STM8L evaluation board package contains an MB931 board.

*Note: This document, the STM8 touch-sensing library, STM8 toolset, STM8L15xxx standard library, and all related documentation are available at www.st.com/touch-sensing-library*

### <span id="page-2-2"></span>**1.2 Features**

#### <span id="page-2-3"></span>**1.2.1 Touch-sensing library**

- Robust and proven charge-transfer acquisition principle
- Excellent immunity against conductive noise
- Supports up to 16 capacitive sensing channels
- Low BOM with only 1 I/O per channel  $+$  1 I/O per acquisition group for sampling capacitors
- Up to 8-bit resolution wheel/slider using 3 channels
- Fast acquisition time (2 ms typical for touchkey, 7 ms typical for a wheel/slider)
- Advanced processing featuring:
	- Autocalibration
	- Debounce filtering
	- Environment control system (ECS)
	- Detection exclusion system (DxS)
	- Free C source code library

#### <span id="page-2-4"></span>**1.2.2 STM8L evaluation board**

- Uses an STM8L microcontroller (STM8L151C6) in a 48-pin LQFP package.
- Preprogrammed with evaluation firmware that manages:
	- 10 touchkeys made of a simple copper surface
	- 1 slider consisting of three interlaced electrodes
	- 1 wheel consisting of three interlaced electrodes
- Analysis connectors: All electrodes and signals are available through three connectors (CN1, CN2, and CN8) for analysis and monitoring.
- Communication connector: The board provides a connector (CN4) for interfacing with the UART, SPI, or I2C of the microcontroller.
- Embedded ST-Link interface to quickly program and debug the firmware. This interface is accessible through the USB connector (CN7).

*[Figure 2](#page-3-1)* shows the main features of the STM8L evaluation board.

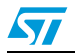

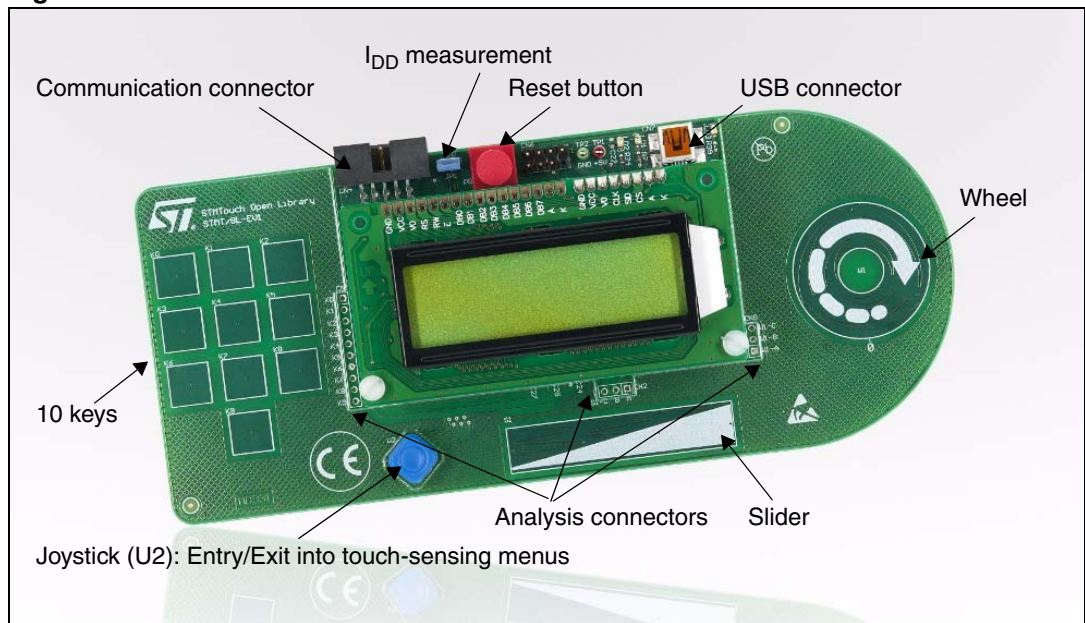

#### <span id="page-3-1"></span>**Figure 2. Main features**

### <span id="page-3-0"></span>**1.3 User interface**

The STM8L evaluation board user interface is composed of:

- An LCD screen
- A joystick

The user interface can:

- Display touchkeys, slider, and wheel values and states (via display submenus).
- Modify the main touch-sensing library parameters, such as, debounce filter, detection timeout, low power mode, detection exclusion system setting, etc. (via parameter setting submenus).
- The joystick  $(U2)$  is used to navigate into the different menus that appear on the LCD screen:
	- Click right: go to the next menu
	- Click left: go to the previous menu
	- Click up: go to the parent menu
	- Click down: go to the sub-menu

See *[Figure 3: Joystick](#page-4-0)*.

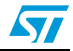

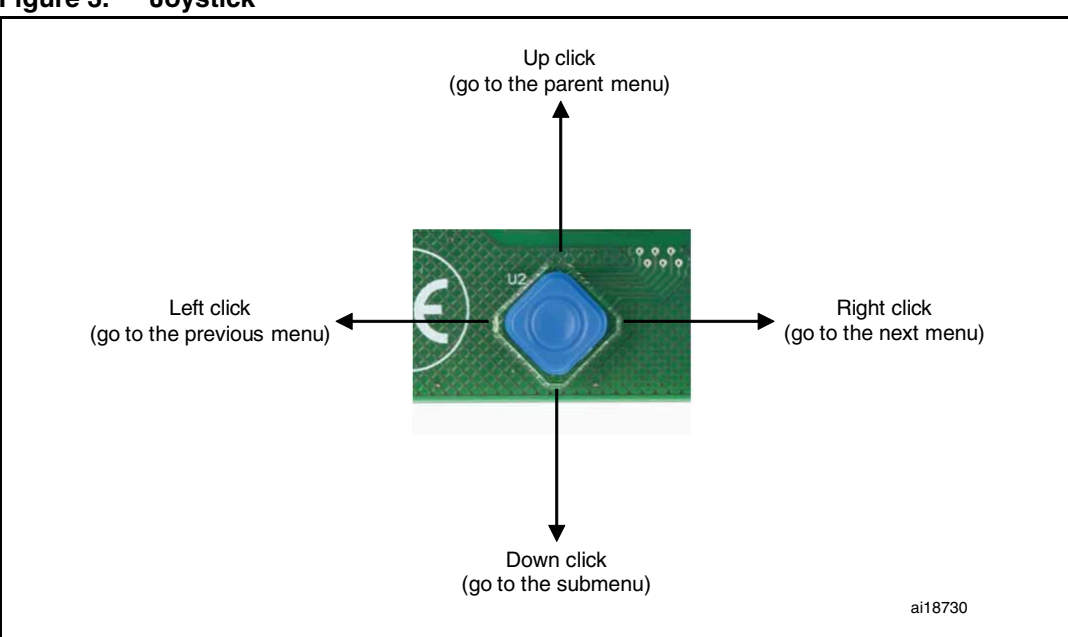

#### <span id="page-4-0"></span>**Figure 3. Joystick**

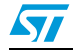

# <span id="page-5-0"></span>**2 Analysis and development features**

### <span id="page-5-1"></span>**2.1 STM8L evaluation board options**

#### <span id="page-5-2"></span>**2.1.1 Power supply**

The evaluation board is powered to 3.3 V (supplied via the USB connector providing 5 V). Without being connected to the USB connector, the board can be supplied by an external power supply via the Test point TP1 (5V) and TP2 (GND).

### <span id="page-5-3"></span>**2.1.2 Analysis connectors (CN1, CN2, and CN8)**

Application designers can use connectors CN1, CN2, and CN8 to analyze electrodes and driven shield signals on the evaluation board.

*Note: The user should take into account possible probe capacitance disturbance and should consider recalibrating the device before use.* 

| CN <sub>1</sub><br>pin | <b>Description</b> | CN <sub>2</sub><br>pin | <b>Description</b> | CN <sub>8</sub><br>pin | <b>Description</b> |
|------------------------|--------------------|------------------------|--------------------|------------------------|--------------------|
| 1                      | Key 0 electrode    | 1                      | Slider electrode A | 1                      | Wheel electrode C  |
| $\overline{2}$         | Key 1 electrode    | $\overline{2}$         | Slider electrode B | $\overline{2}$         | Wheel electrode B  |
| 3                      | Key 2 electrode    | 3                      | Slider electrode C | 3                      | Wheel electrode A  |
| 4                      | Key 3 electrode    |                        |                    |                        |                    |
| 5                      | Key 4 electrode    |                        |                    |                        |                    |
| 6                      | Key 5 electrode    |                        |                    |                        |                    |
| $\overline{7}$         | Key 6 electrode    |                        |                    |                        |                    |
| 8                      | Key 7 electrode    |                        |                    |                        |                    |
| 9                      | Key 8 electrode    |                        |                    |                        |                    |
| 10                     | Key 9 electrode    |                        |                    |                        |                    |
|                        |                    |                        |                    |                        |                    |

Table 1. **Table 1. CN1, CN2, and CN8 connector pin descriptions**

#### <span id="page-5-4"></span>**2.1.3 Communication connector (CN4)**

l

The communication connector, CN4, provides the I2C, SPI, and UART pins of the microcontroller. The user can use these pins to develop his own communication protocol.

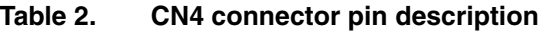

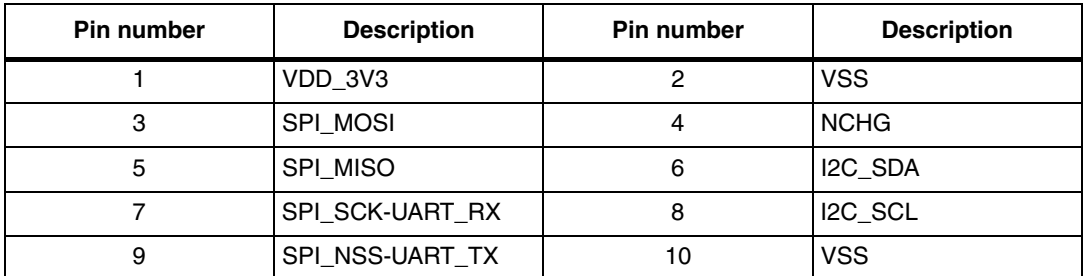

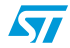

### <span id="page-6-0"></span>**2.2 Dielectric**

A 1.5 mm acrylic front panel, with a dielectric constant of 3, is placed on top of the electrodes. It is glued using a standard 3M 467MP adhesive. You may also find some STMT/8L-EV1 evaluation boards with a top layer silkscreen which improves the overall look and feel of the solution.

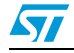

# <span id="page-7-0"></span>**3 Getting started**

Once the STM8L evaluation board is connected to the USB connector, it is ready to use. The evaluation firmware enables the user to quickly evaluate the main features of the touchsensing library by using the different touch electrodes (touchkeys, wheel and slider), the LCD screen and the joystick button.

### <span id="page-7-1"></span>**3.1 Main level menus**

*[Figure 4](#page-7-2)* shows the main level menus. The channels information menus (A) are described in more detail in *[Figure 5](#page-8-1)*. Menus depicted in blue (0, 1, 6, and 7) and yellow (2, 3, 4, and 5) are explained in *[Table 3: Menu explication](#page-10-1)*. The blue menus display information and the yellow menus are used to change settings.

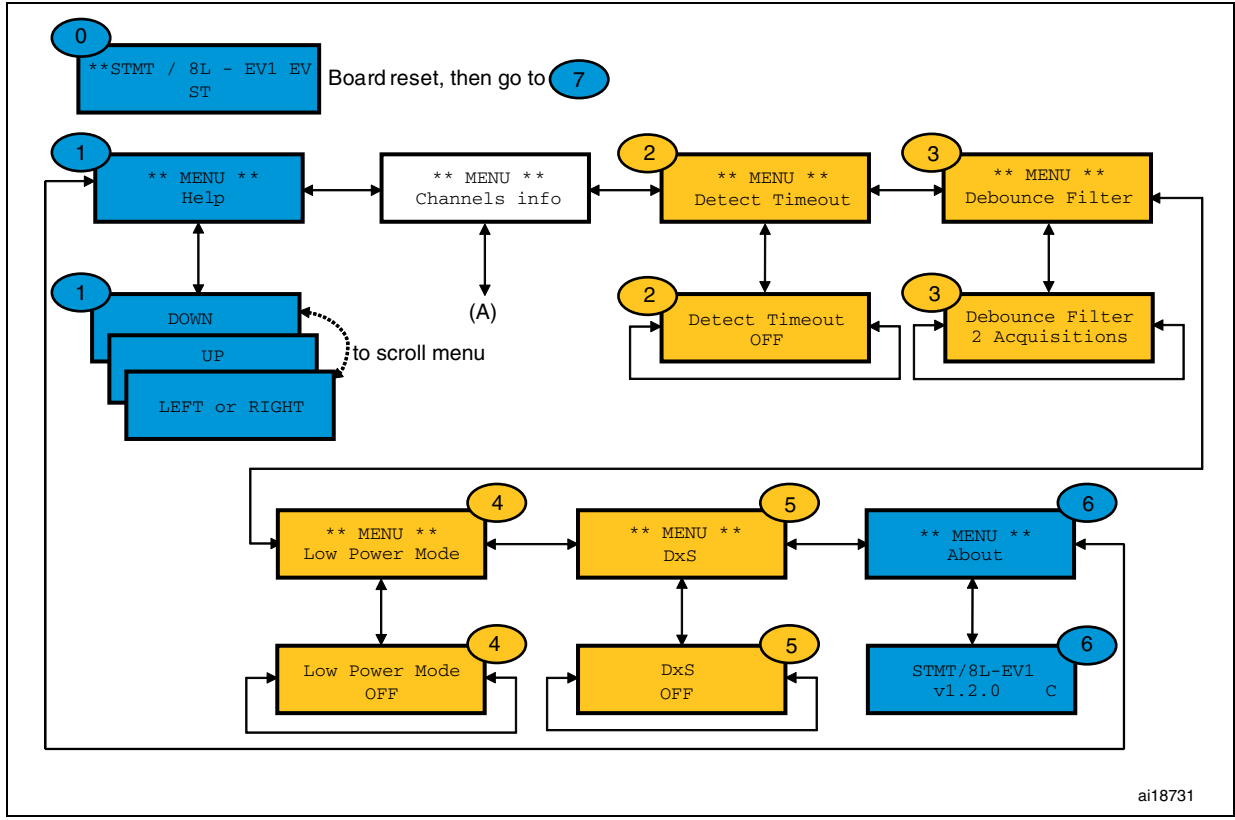

#### <span id="page-7-2"></span>**Figure 4. Main level menus**

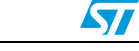

## <span id="page-8-0"></span>**3.2 Channels information menus**

*[Figure 5](#page-8-1)* shows the channels information menus. The slider and wheel menus (B and C respectively) are described in more detail in *[Figure 6](#page-9-1)*. Menus depicted in blue (7 and 8) and yellow (9, 10, and 11) are explained in *[Table 3: Menu explication](#page-10-1)*.

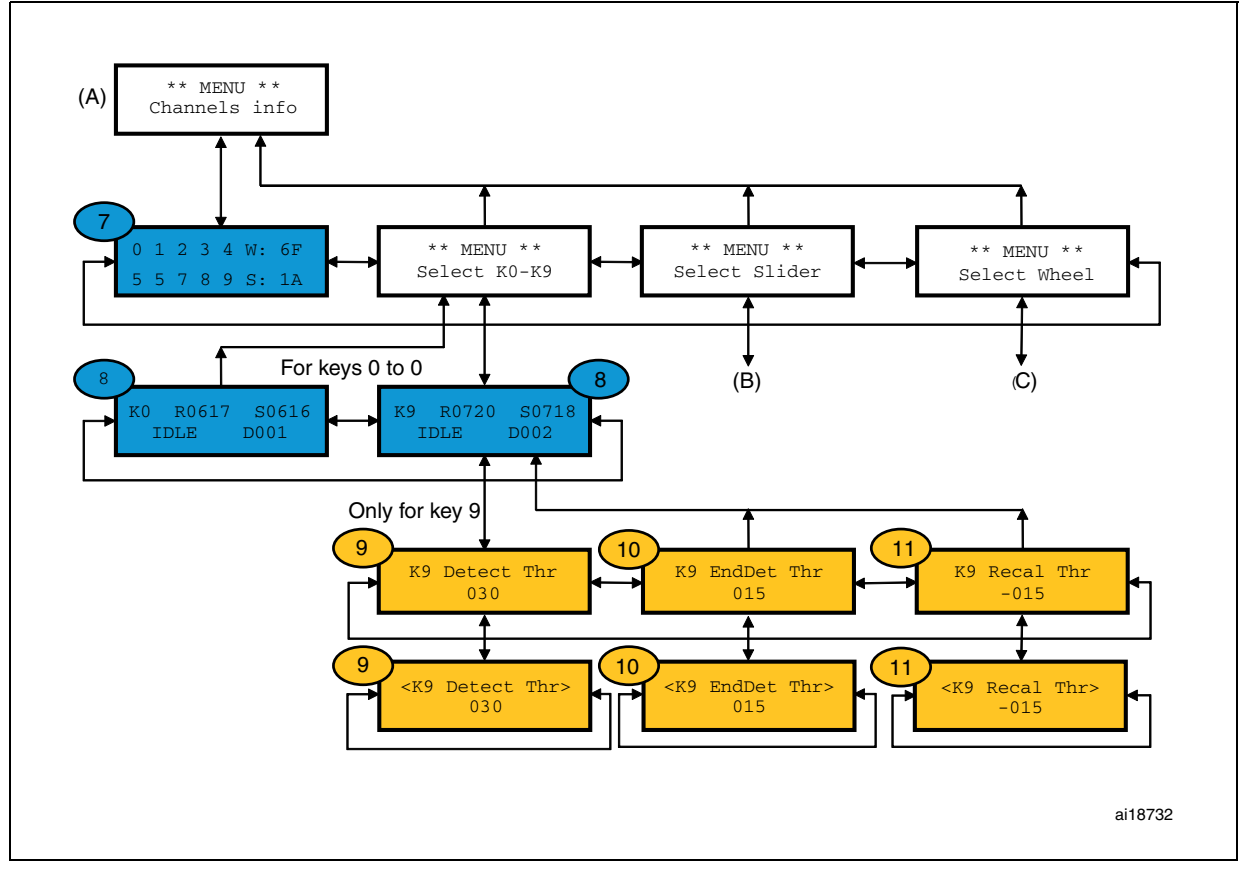

<span id="page-8-1"></span>**Figure 5. Channels information menus (A)**

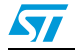

### <span id="page-9-0"></span>**3.3 Slider and wheel menus**

*[Figure 6](#page-9-1)* shows the slider (A) and wheel (B) menus. Menus depicted in blue (12, 12', 13, 13', 14, and 14') and yellow (15 and 15') are explained in *[Table 3: Menu explication](#page-10-1)*.

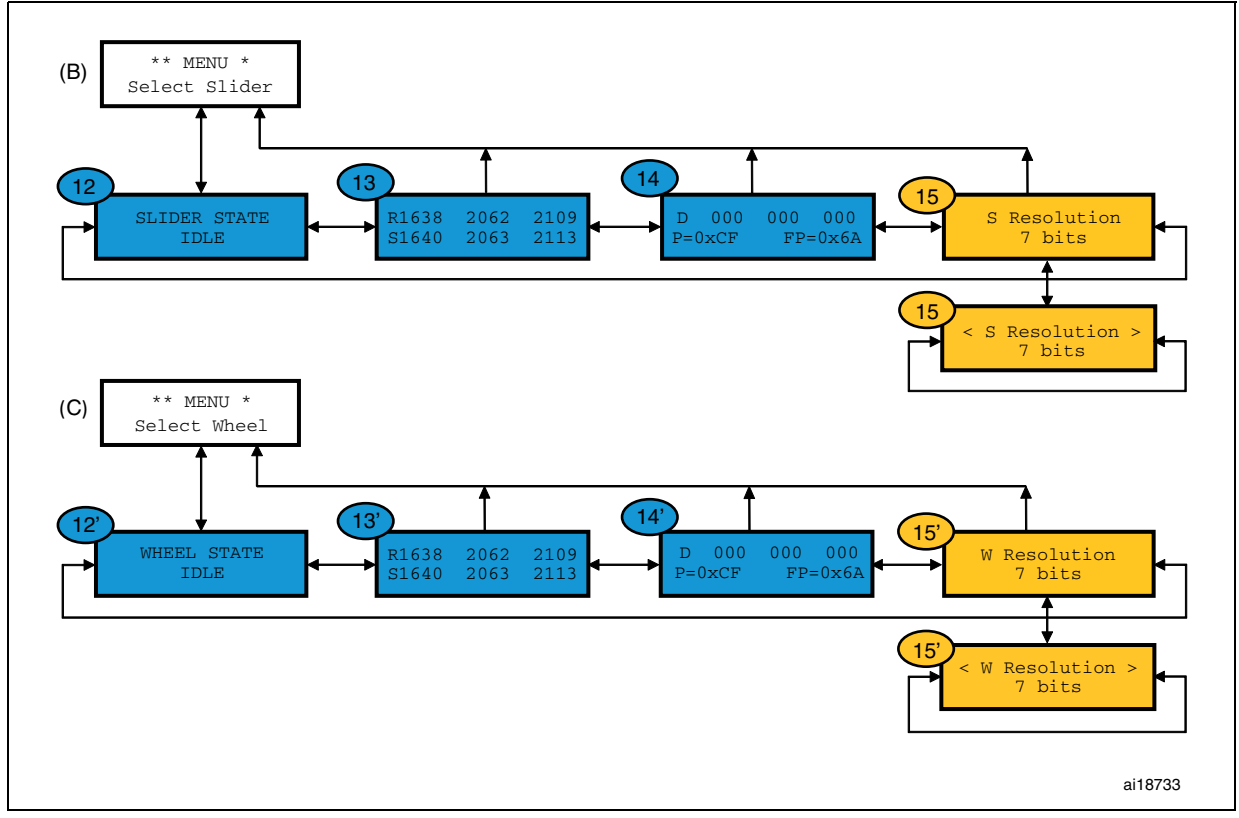

<span id="page-9-1"></span>**Figure 6. Slider and wheel menus**

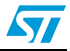

# <span id="page-10-0"></span>**3.4 Menu explication**

#### <span id="page-10-1"></span>Table 3. **Menu explication**

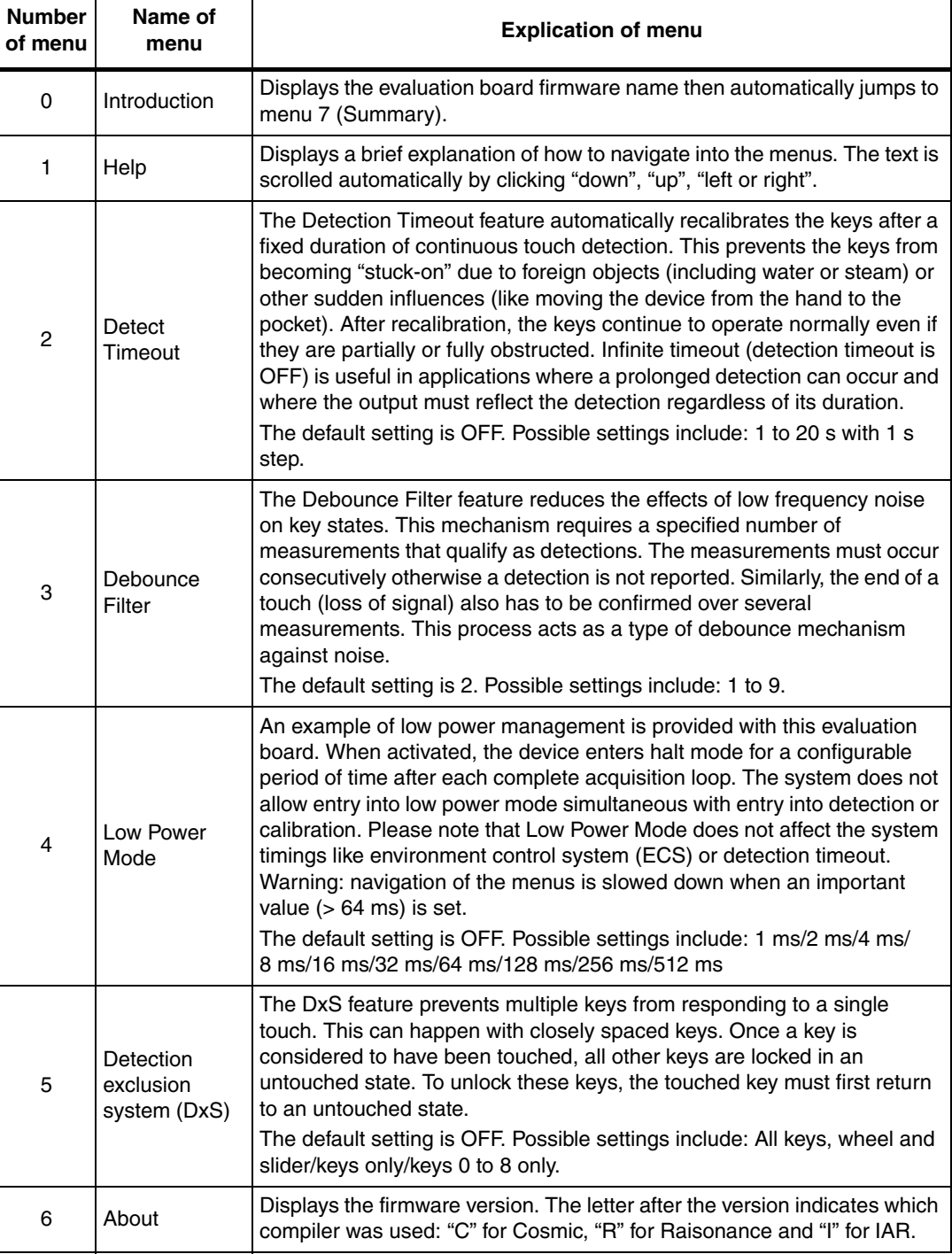

| <b>Number</b><br>of menu | Name of<br>menu                                                               | <b>Explication of menu</b>                                                                                                    |
|--------------------------|-------------------------------------------------------------------------------|----------------------------------------------------------------------------------------------------|
| 7                        | Summary                                                                       | Displays the activity of all the keys, and the slider and wheel. When a key<br>is touched, an arrow is added to the right of the key number (from 0 to 9).<br>The number after the "W:" and "S:" characters are respectively the wheel<br>and slider position in hexadecimal format.<br>Note: This display appears just after the introduction display when the<br>board is reset. |
| 8                        | Reference,<br>signal, delta,<br>and state of<br>selected key<br>(keys 0 to 9) | Displays the reference (R), signal (S), delta (D) and the state of the<br>selected key. The joystick (left or right button) is used to change keys. The<br>states of the keys are: pre calibration, calibration, idle, predetected,<br>detected, postdetected, disabled, and error.                                                                                                |
| 9                        | Key 9<br>detection<br>threshold                                               | This feature allows the detection threshold of key 9 to be changed. To<br>prevent bad behavior of the system, the end of detection threshold value<br>is automatically decreased to allow a minimum difference of 1 between<br>the two values.<br>The default setting is 30. The minimum value is 2 and the maximum value<br>is 127. All values in between 2 and 127 can be set.   |
| 10                       | Key 9 end<br>detection<br>threshold                                           | This feature allows the end of detection threshold of key 9 to be changed.<br>To prevent bad behavior of the system, the detection threshold value is<br>automatically increased to allow a minimum difference of 1 between the<br>two values.<br>The default setting is 15. The minimum value is 1 and the maximum value<br>is 126. All values in between 1 and 126 can be set.   |
| 11                       | Key 9<br>recalibration<br>threshold                                           | This feature allows the recalibration threshold of key 9 to be changed.<br>The default setting is -15. The minimum value is -1 and the maximum<br>value is -128. All values in between -1 and -128 can be set.                                                                                                    |
| 12, 12'                  | Slider/Wheel<br>state                                                         | Displays the Slider/Wheel state (pre calibration, calibration, idle,<br>predetected, detected, postdetected, disabled, and error).                                                                                                    |
| 13, 13'                  | Slider/Wheel<br>reference and<br>signal                                       | Displays the Slider/Wheel reference (values after the "R" on the first line)<br>and signal (values after the "S" on the second line) for the three channels.                                                                                                    |
| 14, 14'                  | Slider/Wheel<br>delta, position,<br>and filtered<br>position                  | Displays the Slider/Wheel delta (after the "D" on the first line) for the three<br>channels, position (after the letter "P") and filtered position (after the<br>letters "FP") values in hexadecimal format.                                                                                                    |
| 15, 15'                  | Slider/Wheel<br>resolution                                                    | This feature allows the Slider/Wheel resolution to be changed.<br>The default setting is 7 bits. Possible settings include: 0 to 7 bits.                                                                                                    |

**Table 3. Menu explication (continued)**

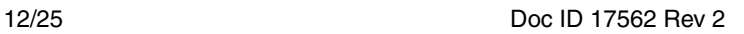

## <span id="page-12-0"></span>**4 Advanced evaluation using a debugging environment**

### <span id="page-12-1"></span>**4.1 Running the evaluation firmware in debug mode**

Designers can easily run the evaluation firmware in debug mode using either ST or thirdparty toolsets (Raisonance, Cosmic, or IAR).

There is no need to use another hardware tool thanks to the ST-Link interface embedded on the board and accessibled through the USB connector.

Software tools to be downloaded separately include:

- ST MCU toolset with ST Visual Develop (STVD) IDE and ST Visual Programmer (STVP) programming interface
	- *Note: the STVD toolset supports both Raisonance and Cosmic compilers.*
- A C compiler of your choice:
	- STM8 Cosmic C compiler (www.cosmic-software.com)
	- Raisonance C compiler (www.raisonance.com)
	- IAR C compiler (www.iar.com)

In debug mode, designers can perform an in-depth evaluation of the firmware and visualize touch-sensing parameters. Designers can even customize the touch-sensing library to their specific needs by creating their own application firmware.

For further information about STMicroelectronics software, STM8 microcontrollers, or debugging tools, please read the associated documentation or ask your local ST support team for a training session. More information is available at: *www.st.com/touch-sensinglibrary*.

### <span id="page-12-2"></span>**4.2 Debugging the application using STVD**

This section describes the steps necessary to set up a platform for evaluating and developing touch-sensing firmware using ST Visual Develop (STVD).

*Note: For links to tools and downloads, please refer to ST's microcontroller web site at www.st.com/mcu/.* 

- 1. Download and install the ST MCU toolset with ST Visual Develop (STVD) IDE and ST Visual Programmer (STVP) programming interface (single download).
- 2. Download and install the STM8 Cosmic C compiler or the Raisonance C compiler.
- 3. Connect the USB cable between your PC and the STM8L evaluation board. The evaluation board is powered.
- 4. Download the STM8L evaluation board firmware and the latest STM8 touch-sensing library from *www.st.com/touch-sensing-library;*
- 5. Launch the STVD integrated development environment.
- 6. Load the STM8L evaluation board firmware (*[Figure 7](#page-13-0)*) as follows: In the File menu, click **Open workspace** and **Select/Open** the file: *<Installation path>\STMT\_8L-EV1 Evaluation Board Firmware Package\Projects\STVD*

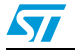

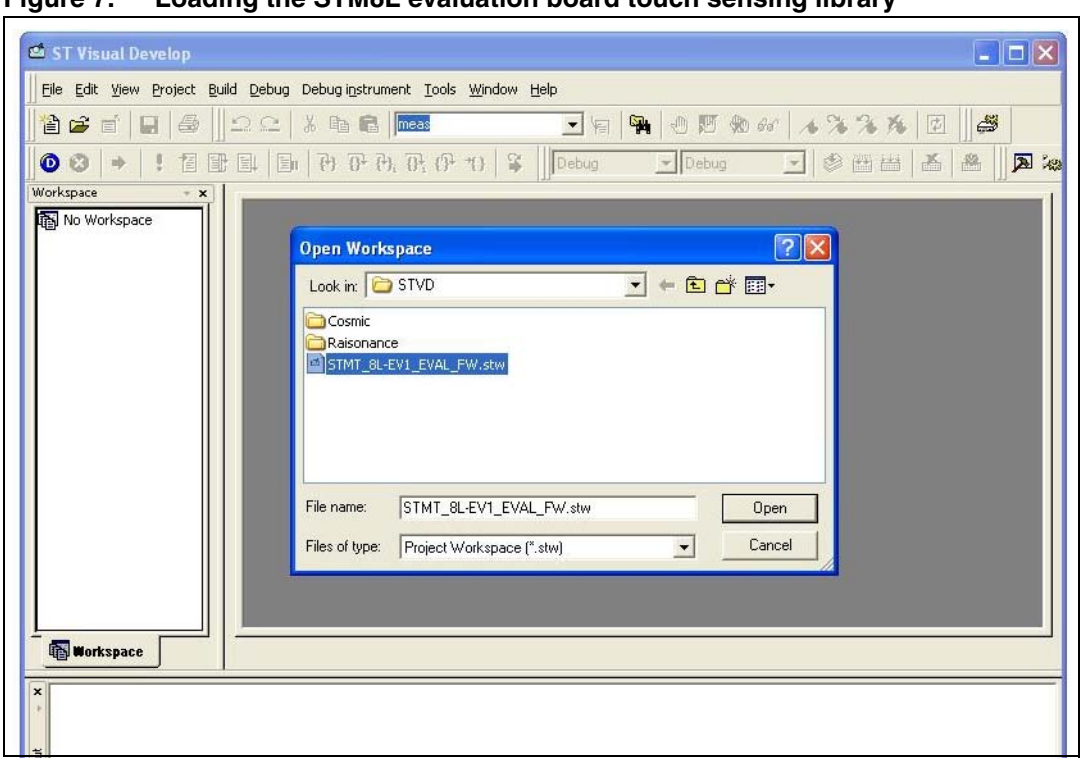

<span id="page-13-0"></span>**Figure 7. Loading the STM8L evaluation board touch sensing library**

7. In the Project menu, select **Tools>Options>Toolset** to define the C Cosmic location directory as shown in *[Figure 8](#page-13-1)*.

<span id="page-13-1"></span>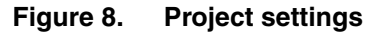

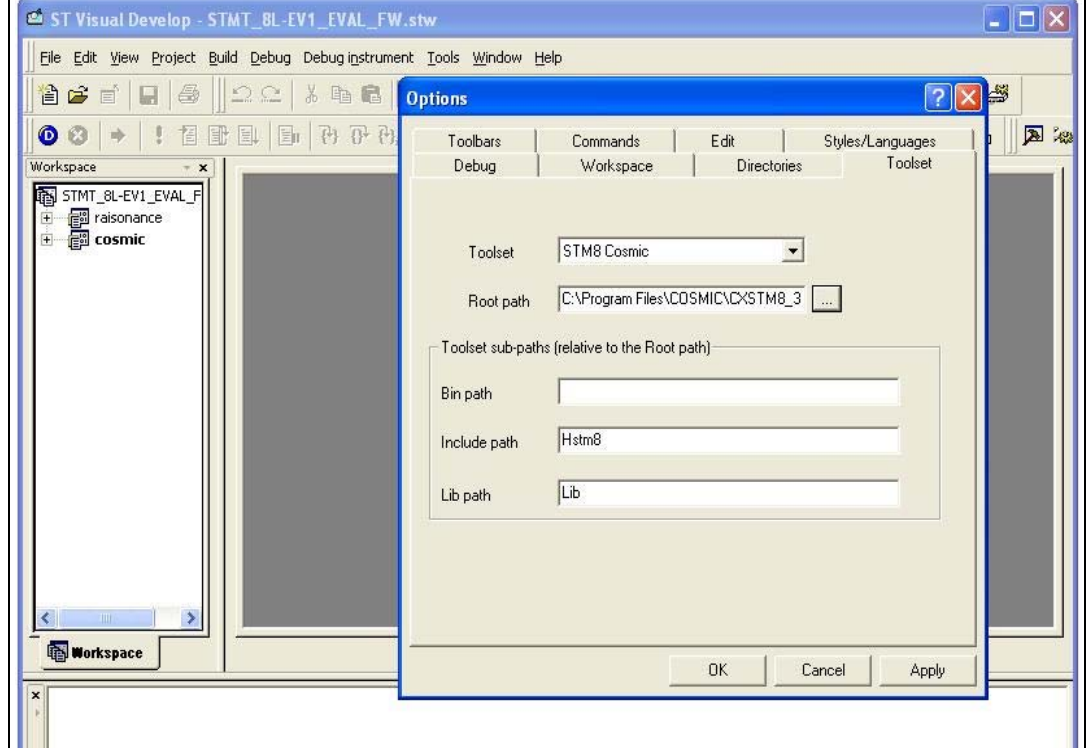

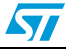

- 8. Build the project (*[Figure 9](#page-14-0)*) by compiling and linking the source code as follows:
	- a) Select Cosmic active project and **Rebuild all** in the Build menu.
	- b) When this process is completed, check there are no errors and no warning messages in the Output window.

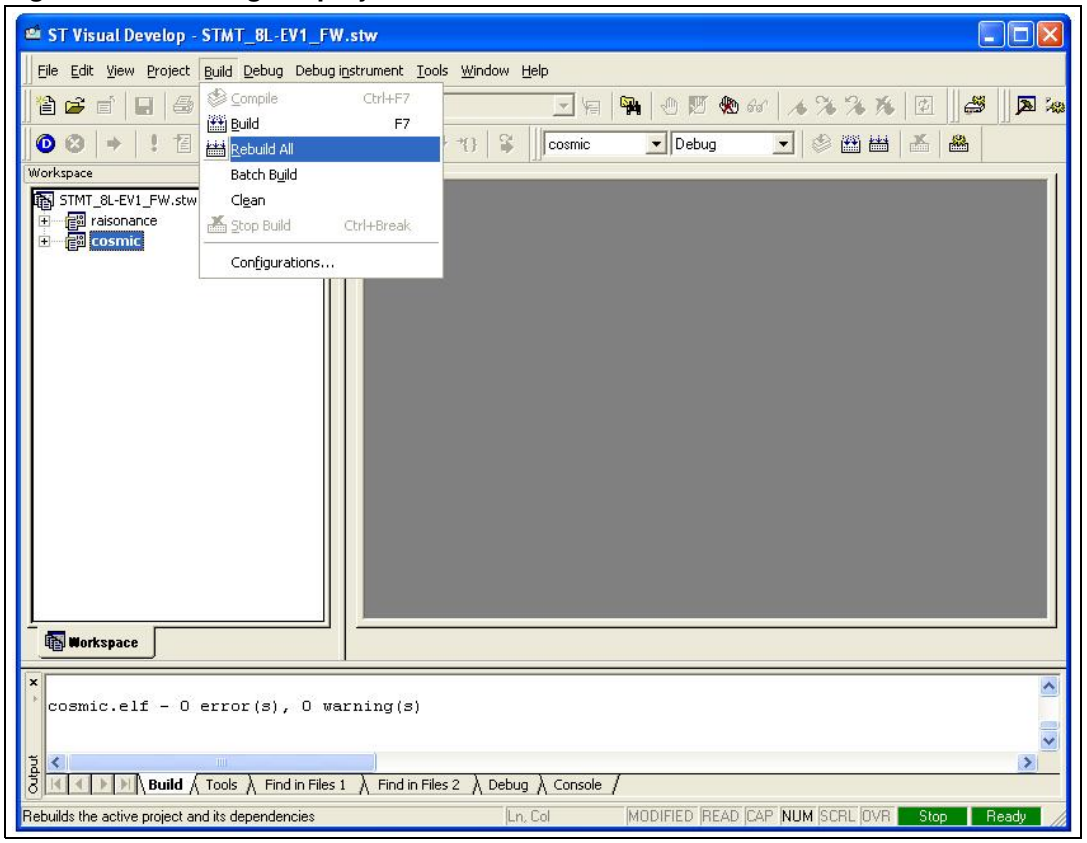

#### <span id="page-14-0"></span>**Figure 9. Building the project**

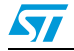

- 9. Select SWIM ST-Link as the debugging tool as follows:
	- a) In the Debug instrument menu, click **Target setting**.
	- b) Select **Swim ST-Link** as shown in *[Figure 10](#page-15-0)*.

<span id="page-15-0"></span>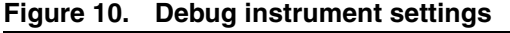

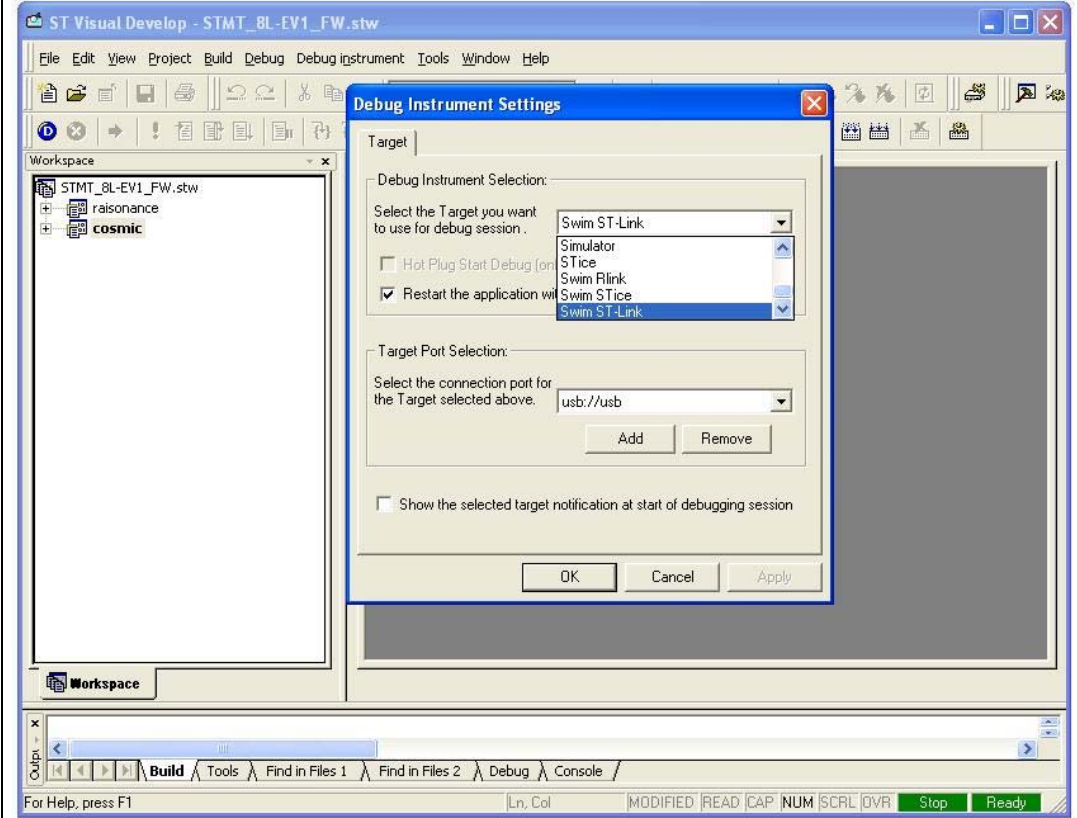

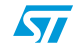

- 10. Start the debugging process as follows:
	- a) In the Debug menu, select **Start debugging** and wait for the connection with the evaluation board.
	- b) In the Debug menu, click **Run** (or press **CTRL-F5**) to start the application in debug mode (see *[Figure 11](#page-16-0)*).

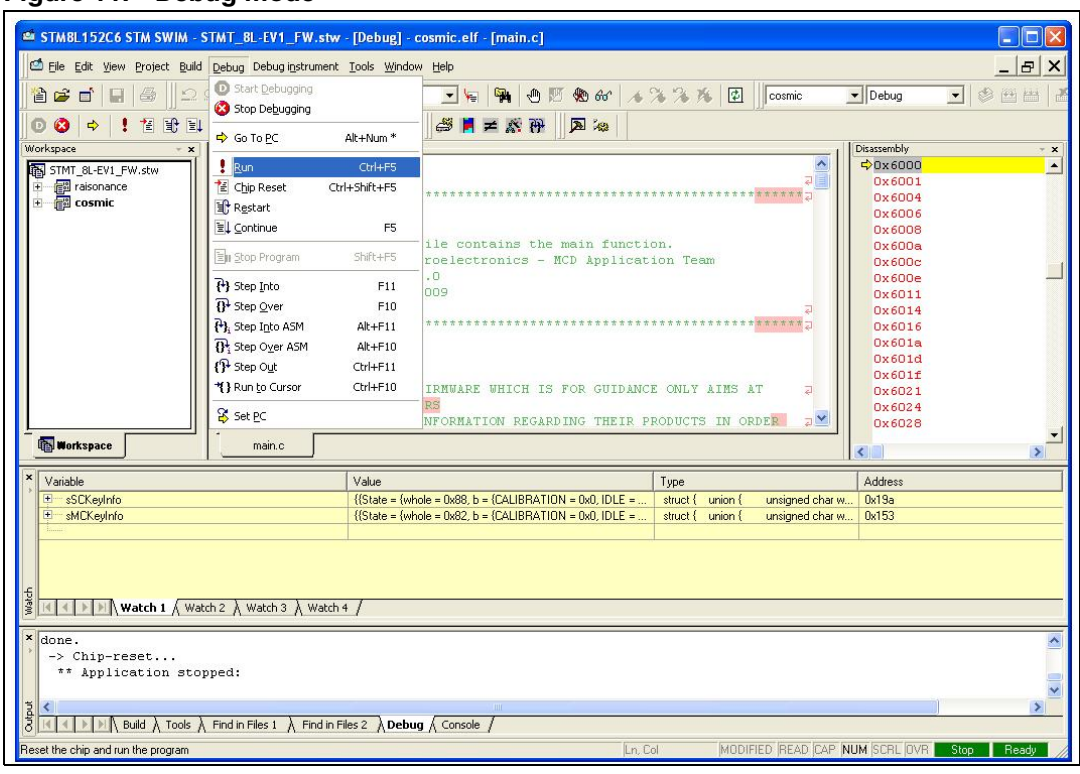

#### <span id="page-16-0"></span>**Figure 11. Debug mode**

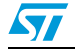

### <span id="page-17-0"></span>**4.3 Exploring key structures**

All key and slider data structures can be monitored through the STVD watch window *[Figure 12](#page-17-1)*). The main touch-sensing structures are sSCKeyInfo and sMCKeyInfo.

To learn more about library variables and function descriptions, refer to the CHM file available at *<installation path>\STM8 Touch-Sensing Library Package\stm8\_tsl\_um.chm*.

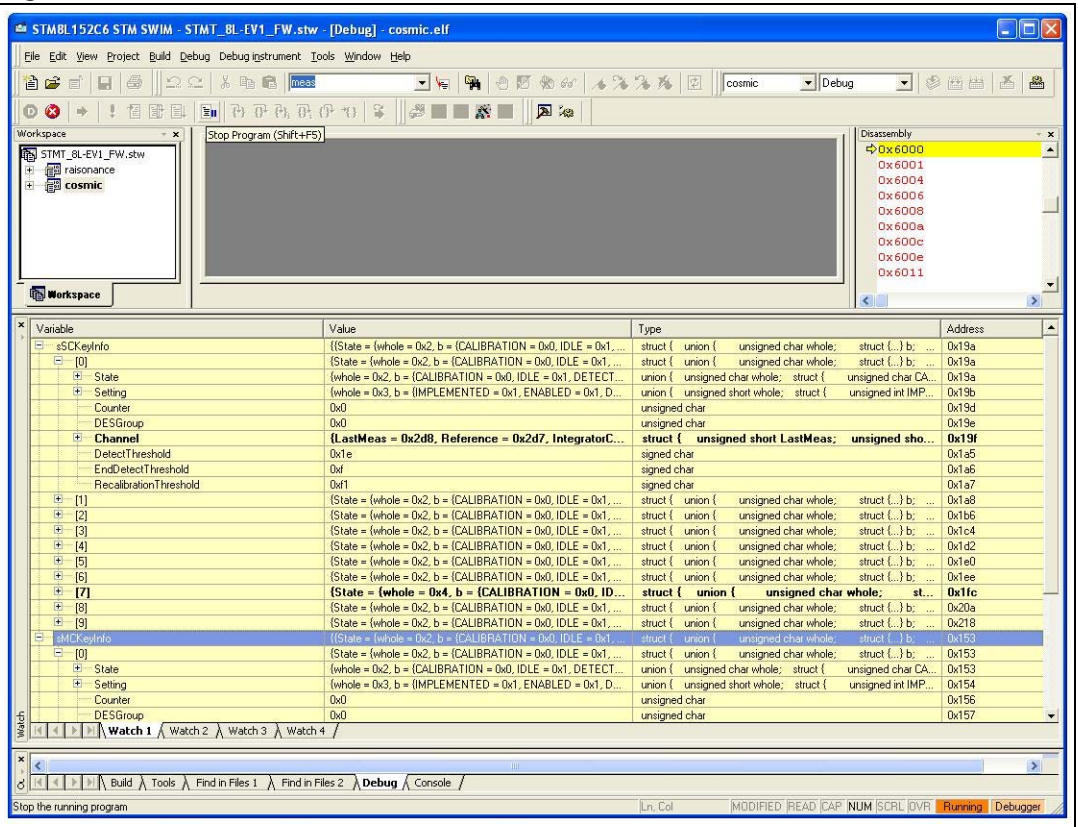

#### <span id="page-17-1"></span>**Figure 12. STVD watch window**

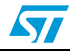

### <span id="page-18-0"></span>**5 Performance**

Touch-sensing performances may vary a lot from one application to an other. Thus, the information provided below is for reference only. It has been determined with the STMT/8L-EV1 evaluation board programmed with the firmware v1.2.0C and with the default settings (all channels enabled,  $DI = 2$ ).

### <span id="page-18-1"></span>**5.1 Device power consumption**

The STM8L15x device power consumption depends on several parameters:

- the number of touch-sensing channels supported
- the duration of the device run mode which is mainly defined by the acquisition duration
- the duration of the device low power mode (typically active halt mode)

The corresponding formula is given in *[Equation 1](#page-18-2)*.

#### <span id="page-18-2"></span>**Equation 1**

$$
I_{DD}=((T_a+T_{app})\times I_{DDrun}+T_{lp}\times I_{DDahalt})/(T_a+T_{app}+T_{lp})
$$

where:

 $I_{DD}$  = current consumption

 $T_a$  = acquisition duration

 $I_{DDrun}$  = device power consumption in Run mode

 $I<sub>DDahalt</sub>$  = device power consumption in Active Halt mode

 $T<sub>ann</sub>$  = application duration (the part of the application not related to touch sensing)

 $T_{\text{lo}}$  = low power duration

*[Table 4](#page-18-3)* provides a summary of the measurements.

<span id="page-18-3"></span>Table 4. **Summary of measurements** 

| <b>LP setting</b> | T <sub>Ip</sub> measured | $T_a$ + $T_{app}$ measured | <b>I</b> <sub>DD</sub> |
|-------------------|--------------------------|----------------------------|------------------------|
| no LP             |                          |                            | 4.4 mA                 |
| 1 <sub>ms</sub>   | $860 \,\mu s$            |                            | 4.0 mA                 |
| 2 ms              | 1.7 <sub>ms</sub>        | 9.3 <sub>ms</sub>          | 3.7 <sub>m</sub> A     |
| 4 ms              | 3.2 <sub>ms</sub>        |                            | $3.3 \text{ mA}$       |
| 8 ms              | 6.3 ms                   |                            | $2.6 \text{ mA}$       |
| 16 <sub>ms</sub>  | $12.3 \text{ ms}$        |                            | 1.9 <sub>m</sub> A     |
| 32 ms             | 25 ms                    |                            | $1.3 \text{ mA}$       |
| 64 ms             | 50 ms                    | 10 <sub>ms</sub>           | $0.73 \text{ mA}$      |
| 128 ms            | 99 ms                    | 11 ms                      | $0.44 \text{ mA}$      |
| 256 ms<br>200 ms  |                          | $12 \text{ ms}$            | $0.25 \text{ mA}$      |

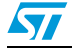

*Note:* The low power duration  $(T_{10})$  may vary from board to board as the LSI oscillator is, by *default, not calibrated.*

### <span id="page-19-0"></span>**5.2 Acquisition duration and reaction time**

The acquisition duration depends on the sampling capacitor value, charge transfer frequency, layout ground parasitic capacitance, and electrode capacitance. When using STM8L15x devices, the acquisition of the 16 capacitive sensing channels is performed in two steps with up to 8 channels acquired in parallel. The duration of each step corresponds to the longer channel acquisition.

On the STMT/8L-EV1, the acquisition time of a:

- key is about 2.5 ms
- wheel or slider is about 4.5 ms

The formula used to determine the response time is given in *[Equation 2](#page-19-1)*.

#### <span id="page-19-1"></span>**Equation 2**

$$
T_r = (DI + 1) \times (T_a + T_{app} + T_{lp})
$$

where:

 $T_r$  = reaction time (the time from user touch to touch reported by the system)

 $T_a$  = acquisition duration

 $T_{\text{app}}$  = application duration (the part of the application not related to touch sensing)

 $T_{\text{In}}$  = low power duration

 $DI =$  detection integrator

*[Table 5](#page-19-2)* summarizes the reaction time depending on the low power mode setting.

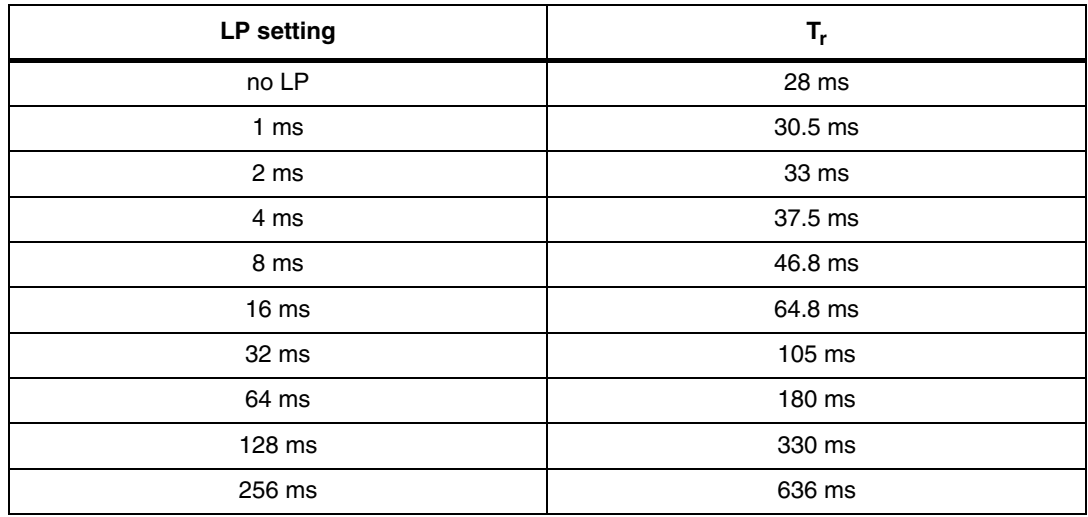

<span id="page-19-2"></span>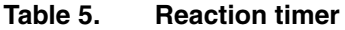

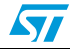

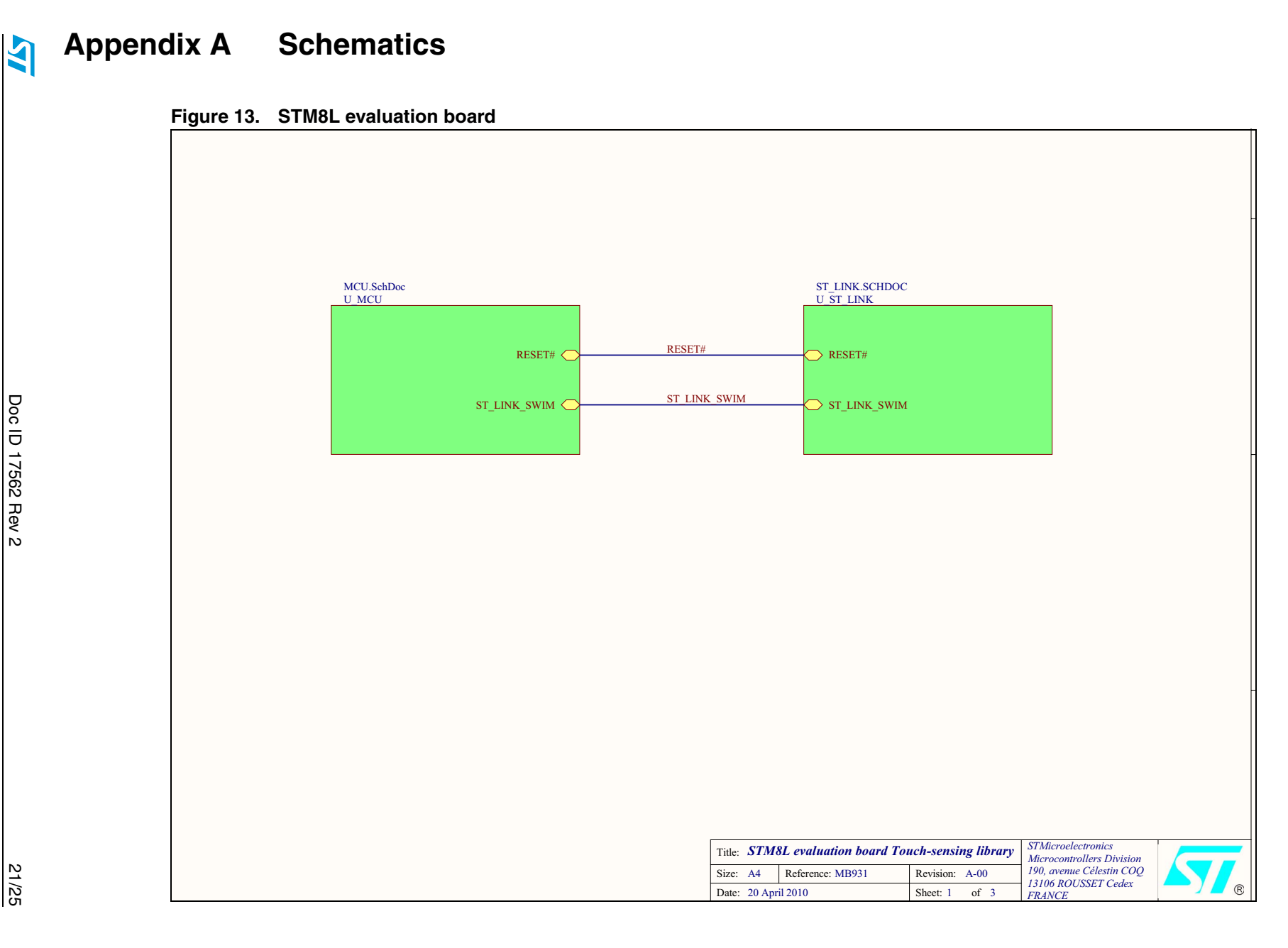

**STMT/8L-EV1**

STMT/8L-EV1

**Schematics**

**Schematics** 

Doc ID 17562 Rev 2 Doc ID 17562 Rev 2

<span id="page-20-0"></span>21/25

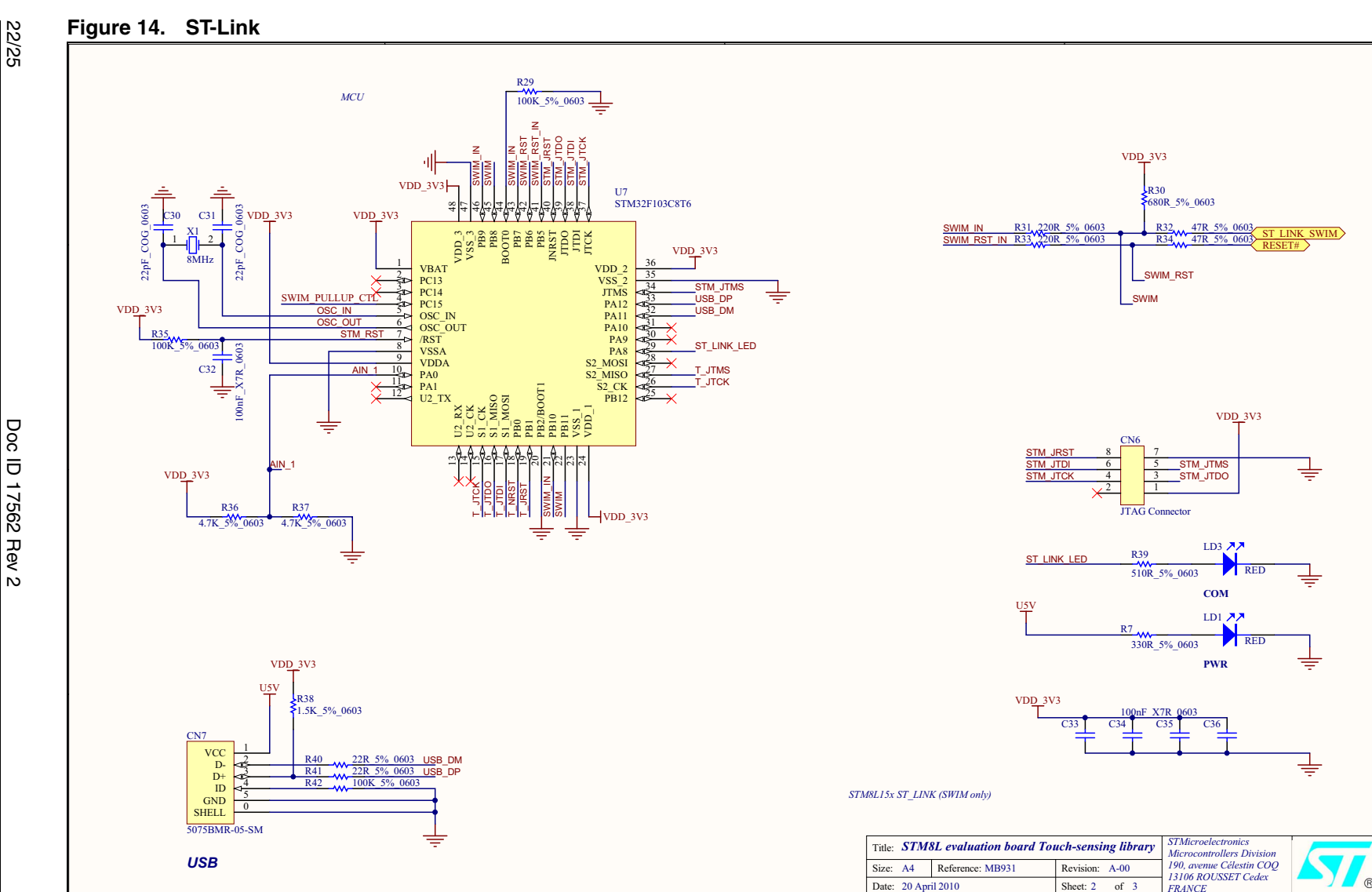

Doc ID 17562 Rev 2 Doc ID 17562 Rev 2

**SY** 

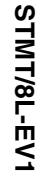

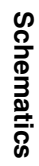

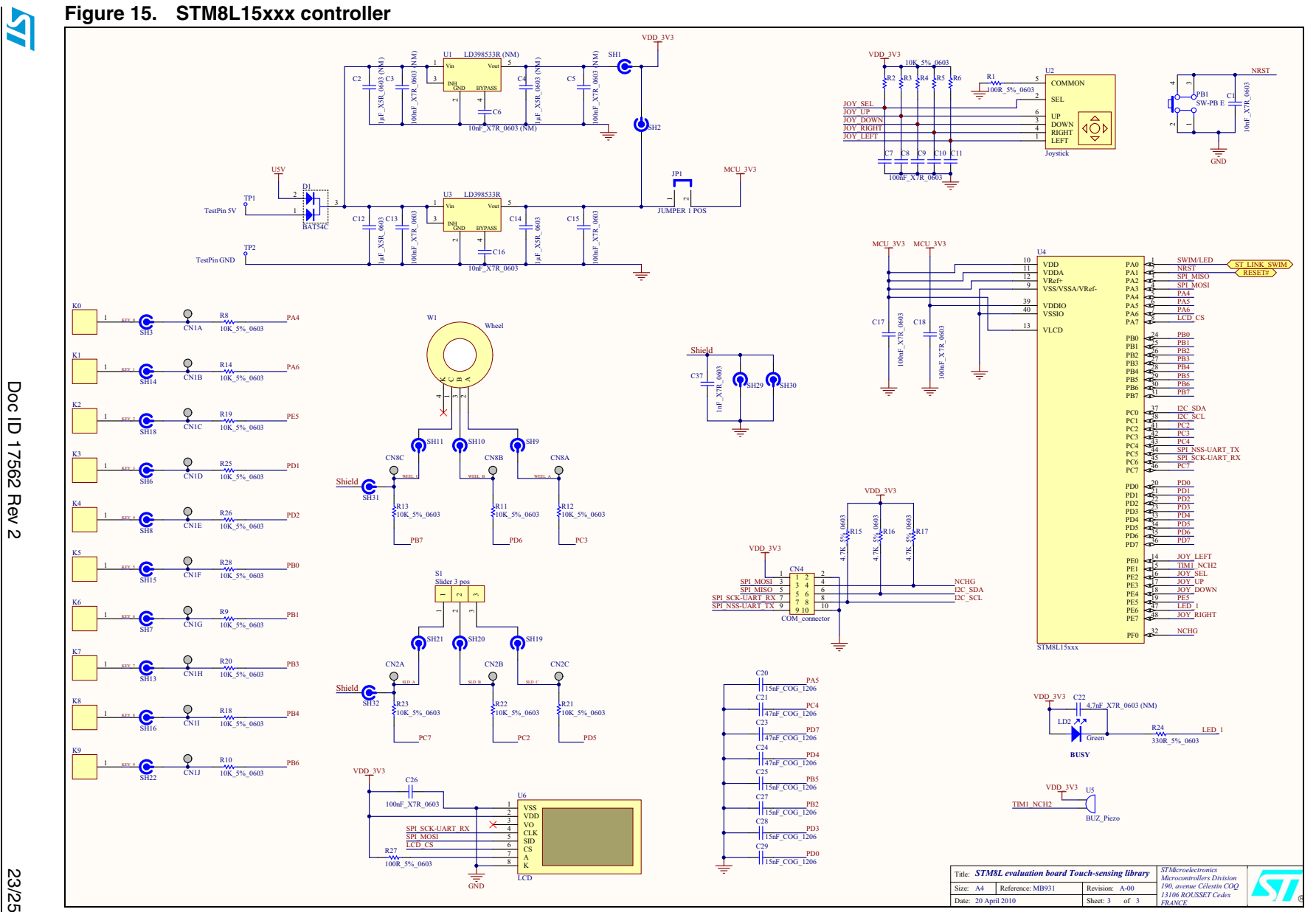

# <span id="page-23-0"></span>**Revision history**

| <b>Date</b> | <b>Revision</b> | <b>Changes</b>                                                                                                    |  |
|-------------|-----------------|----------------------------------------------------------------------------------------------------|--|
| 13-Sep-2010 | 1               | Initial release.                                                                                                    |  |
|             |                 | Section 1.2.1: Touch-sensing library: added "DxS" to "Detection<br>exclusion system".                                                                                                    |  |
|             |                 | Section 1.2.2: STM8L evaluation board: updated last bullet point<br>concerning ST-Link.                                                                                                    |  |
|             |                 | Figure 2: Main features: added "U2".                                                                                                    |  |
|             |                 | Added Figure 3: Joystick.                                                                                                    |  |
|             |                 | Section 1.3: User interface: updated bullet point concerning the<br>joystick.                                                                                                    |  |
|             |                 | Removed Figure 3: Navigation scheme of the touchsensing library<br>user interface.                                                                                                    |  |
|             |                 | Replaced Section 2.2: Dielectric                                                                                                    |  |
| 20-Dec-2010 | $\overline{c}$  | Section 3.1: Using the STM8L evaluation board: removed title and<br>added text to Section 3: Getting started; added some additional text.                                                                                      |  |
|             |                 | Removed Section 3.2: Parameter setting submenus and Section 3.3:<br>Display submenus.                                                                                                    |  |
|             |                 | Added Section 3.1: Main level menus, Section 3.2: Channels<br>information menus, Section 3.3: Slider and wheel menus, and<br>Section 3: Getting started: aligned all menus with the STMT/8L-EV1<br>evaluation firmware v1.2.0. |  |
|             |                 | Section 4.1: Running the evaluation firmware in debug mode:<br>updated introductory text and added note to first bullet point.                                                                                                 |  |
|             |                 | Section 4.2: Debugging the application using STVD: renamed<br>section title and updated the first sentence of this section.                                                                                                    |  |
|             |                 | Added Section 5: Performance.                                                                                                    |  |

Table 6. **Document revision history** 

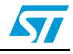

#### **Please Read Carefully:**

Information in this document is provided solely in connection with ST products. STMicroelectronics NV and its subsidiaries ("ST") reserve the right to make changes, corrections, modifications or improvements, to this document, and the products and services described herein at any time, without notice.

All ST products are sold pursuant to ST's terms and conditions of sale.

Purchasers are solely responsible for the choice, selection and use of the ST products and services described herein, and ST assumes no liability whatsoever relating to the choice, selection or use of the ST products and services described herein.

No license, express or implied, by estoppel or otherwise, to any intellectual property rights is granted under this document. If any part of this document refers to any third party products or services it shall not be deemed a license grant by ST for the use of such third party products or services, or any intellectual property contained therein or considered as a warranty covering the use in any manner whatsoever of such third party products or services or any intellectual property contained therein.

**UNLESS OTHERWISE SET FORTH IN ST'S TERMS AND CONDITIONS OF SALE ST DISCLAIMS ANY EXPRESS OR IMPLIED WARRANTY WITH RESPECT TO THE USE AND/OR SALE OF ST PRODUCTS INCLUDING WITHOUT LIMITATION IMPLIED WARRANTIES OF MERCHANTABILITY, FITNESS FOR A PARTICULAR PURPOSE (AND THEIR EQUIVALENTS UNDER THE LAWS OF ANY JURISDICTION), OR INFRINGEMENT OF ANY PATENT, COPYRIGHT OR OTHER INTELLECTUAL PROPERTY RIGHT.**

**UNLESS EXPRESSLY APPROVED IN WRITING BY AN AUTHORIZED ST REPRESENTATIVE, ST PRODUCTS ARE NOT RECOMMENDED, AUTHORIZED OR WARRANTED FOR USE IN MILITARY, AIR CRAFT, SPACE, LIFE SAVING, OR LIFE SUSTAINING APPLICATIONS, NOR IN PRODUCTS OR SYSTEMS WHERE FAILURE OR MALFUNCTION MAY RESULT IN PERSONAL INJURY, DEATH, OR SEVERE PROPERTY OR ENVIRONMENTAL DAMAGE. ST PRODUCTS WHICH ARE NOT SPECIFIED AS "AUTOMOTIVE GRADE" MAY ONLY BE USED IN AUTOMOTIVE APPLICATIONS AT USER'S OWN RISK.**

Resale of ST products with provisions different from the statements and/or technical features set forth in this document shall immediately void any warranty granted by ST for the ST product or service described herein and shall not create or extend in any manner whatsoever, any liability of ST.

ST and the ST logo are trademarks or registered trademarks of ST in various countries.

Information in this document supersedes and replaces all information previously supplied.

The ST logo is a registered trademark of STMicroelectronics. All other names are the property of their respective owners.

© 2010 STMicroelectronics - All rights reserved

STMicroelectronics group of companies

Australia - Belgium - Brazil - Canada - China - Czech Republic - Finland - France - Germany - Hong Kong - India - Israel - Italy - Japan - Malaysia - Malta - Morocco - Philippines - Singapore - Spain - Sweden - Switzerland - United Kingdom - United States of America

**www.st.com**

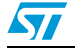

Doc ID 17562 Rev 2 25/25